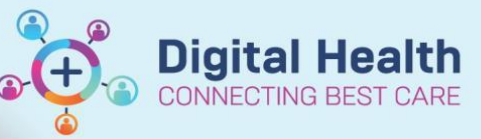

## **Access and Set up - My Experience (Paediatric/Student View)**

**Digital Health Quick Reference Guide** 

## **This Quick Reference Guide will explain how to:**

Set up your My experience to display Paediatric or Student View.

## **Definition**

**My Experience -** is a function that enables the clinician to change role within the EMR, and thus the default views attached.

**1.** Navigate to **My Experience** from the tool bar

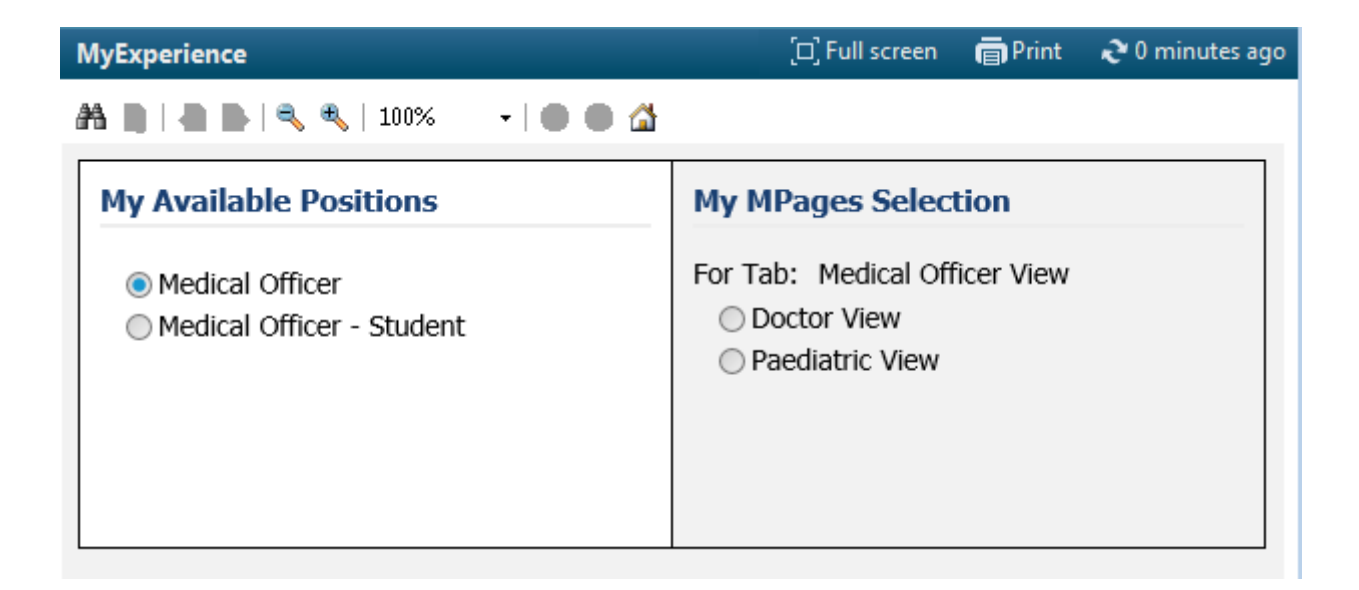

- 2. Select, for example, Paediatric view from the MPage selection box
- 

3. Click Save in the bottom right-hand corner of the page

**Handy Hint – When looking after paediatric patients you must change your view to paediatrics to ensure you are accessing the correct documentation and templates.**

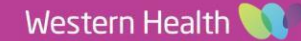